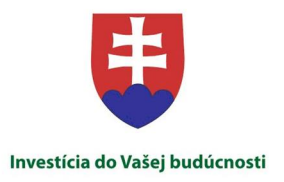

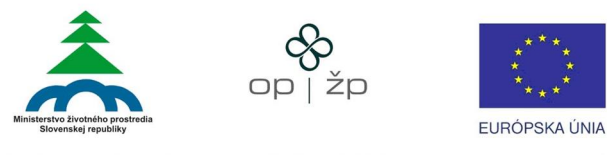

Tento projekt je spolufinancovaný z Európskeho fondu pre regionálny rozvoj

**Komplexný informaÿný a monitorovací systém** 

# **Monitorovanie biotopov a druhov európskeho významu Používateđská dokumentácia KIMS modul Mobilná aplikácia pre výkon výskytu**

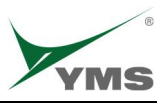

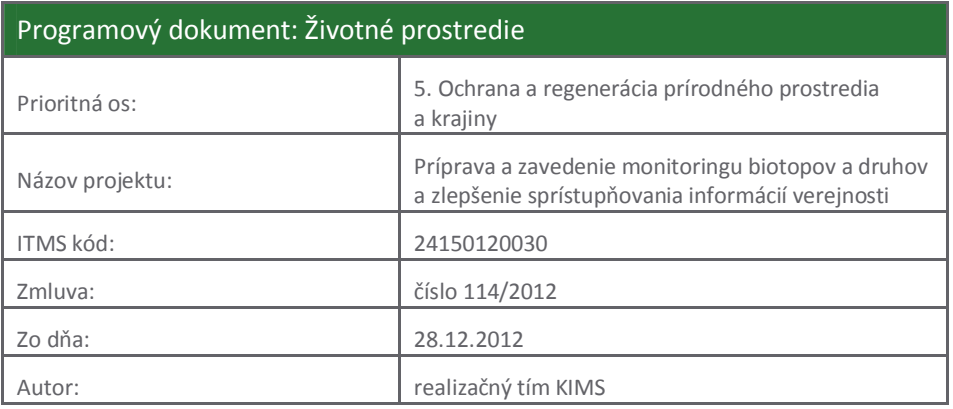

# **OBJEDNÁVATE@:**

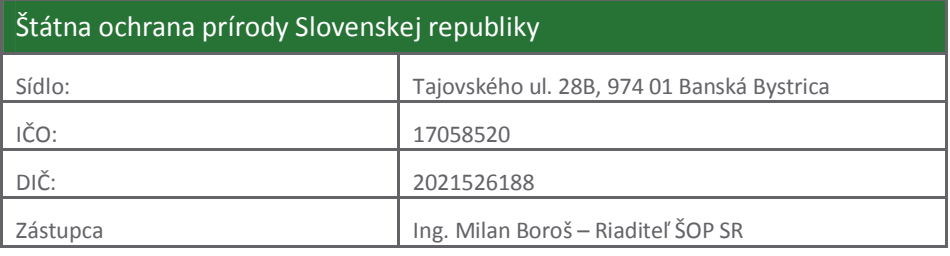

(ďalej "objednávateľ")

#### **DODÁVATE@:**

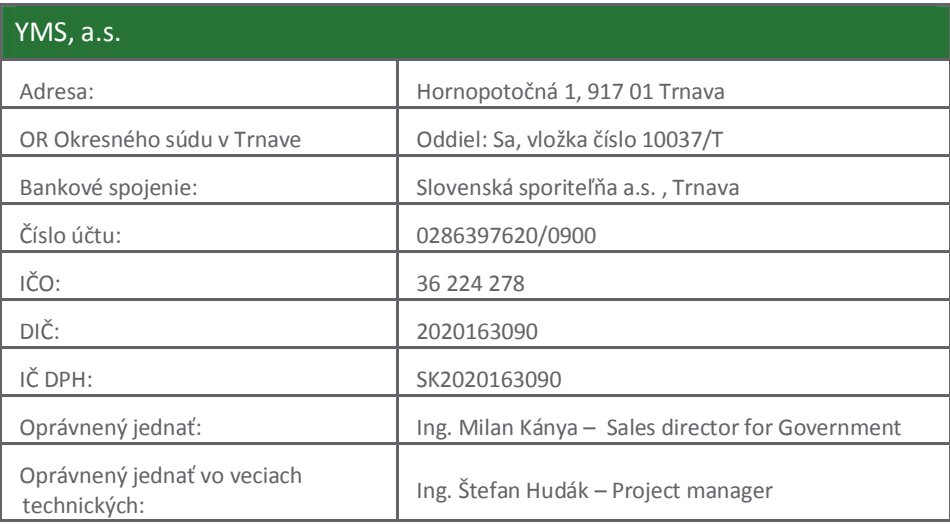

(ďalej "dodávateľ")

Názov aktivity: 7 – Vytvorenie komplexného informaēného a monitorovacieho systému biotopov a druhov

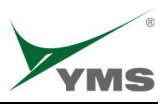

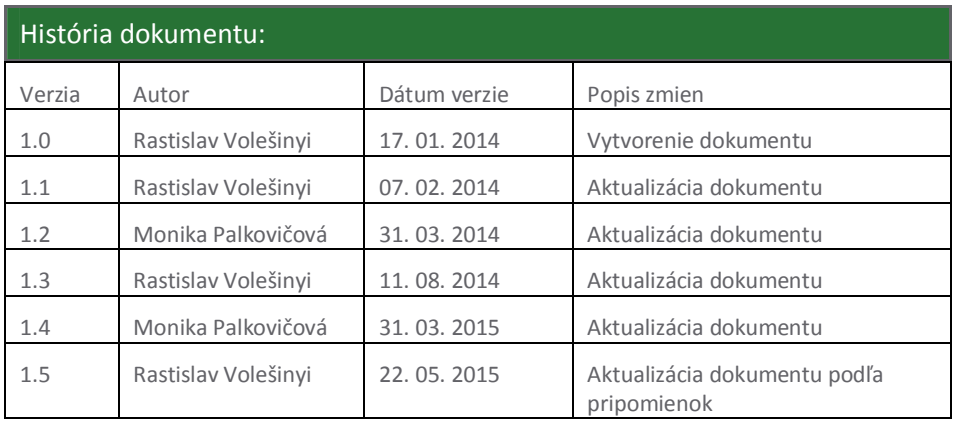

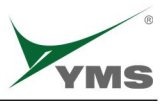

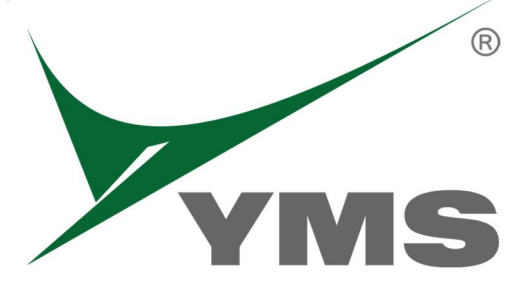

# Mobilná aplikácia pre výkon výskytu

# Používateľská príručka modulu

Vypracoval: Rastislav Volešinyi Technical support

Schválil: Štefan Hudák Project Manager

Verzia: 1.4 Dátum: 22 .5. 2015

# **Myslíme v priestore**

*Mobilná aplikácia pre výskytové dáta* 3/11

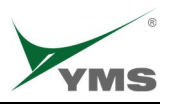

# Obsah

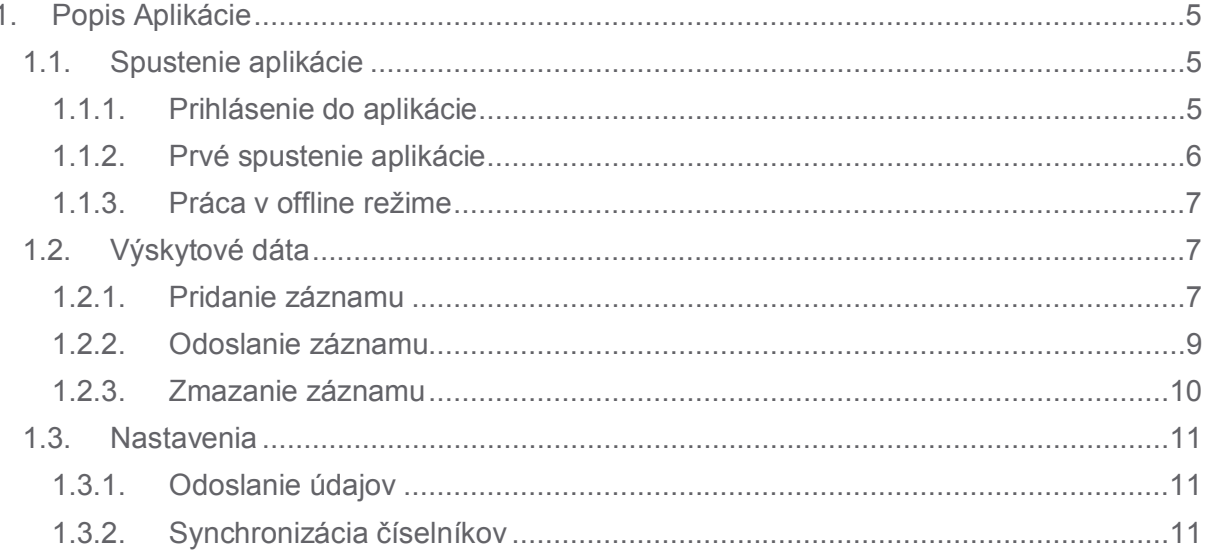

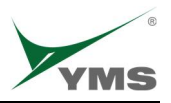

# **1. POPIS APLIKÁCIE**

Aplikácia pre verejnosƛ je urēená pre výkon monitorovania, spracovávanie a zber údajov o výskyte, stave a vývoji biotopov a druhov na území SR.

Doporuēené používanie aplikácie je so zapnutou lokalizáciou GPS a dátovým pripojením. Aplikáciu je možné používať aj v offline režime, viď. kapitola "Práca v offline režime".

# **1.1. SPUSTENIE APLIKÁCIE**

Aplikácia sa spúšťa zo zoznamu nainštalovaných aplikácií na mobilnom zariadení.

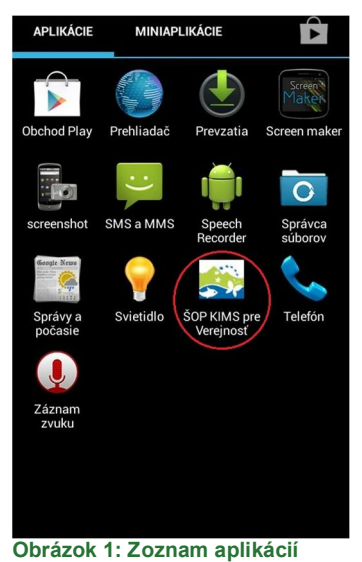

#### **1.1.1. PRIHLÁSENIE DO APLIKÁCIE**

Pre prihlásenie do aplikácie je potrebné prihlasovacie meno a heslo.

Ak konto nemáte vytvorené, je možné ho vytvoriť na úvodnej obrazovke cez tlačidlo Možnosti > Registrovať. Po vyplnení údajov stlačiť tlačidlo Registrovať.

Ak máte prihlasovacie údaje, vyplňte Prihlasovacie meno a Heslo a stlačte PRIHLÁSIŤ.

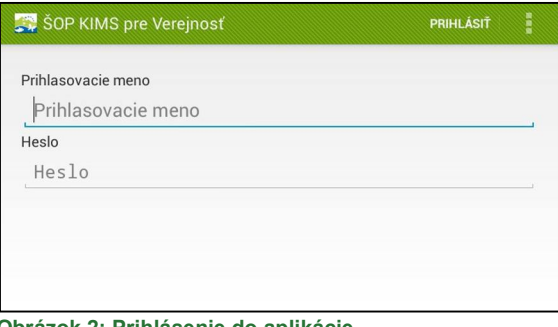

**Obrázok 2: Prihlásenie do aplikácie** 

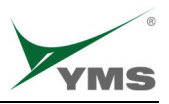

# **1.1.2. PRVÉ SPUSTENIE APLIKÁCIE**

*Pri prvom spustení aplikácie nie sú zosynchronizované ēíselníky, bez ktorých aplikácia nedokáže pracovaƛ.* 

Aplikácia si sama skontroluje či sú zosynchronizované číselníky.

Ak synchronizácia ešte neprebehla, aplikácia oznámi, že nie sú stiahnuté číselníky.

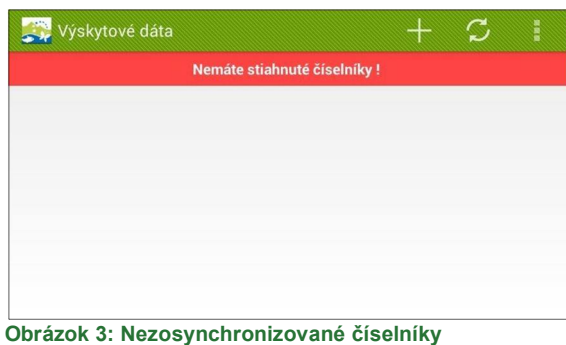

Synchronizáciu číselníkov treba spustiť z hlavného menu Nastavenia > **Synchronizovaƛēíselníky**.

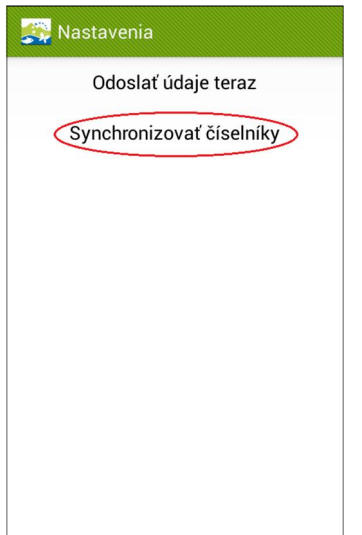

**Obrázok 4: Synchronizácia þíselníkov** 

Synchronizácia ēíselníkov je závislá od rýchlosti pripojenia k internetu a môže trvaƛ až niekoűko minút.

Odporúēame na synchronizáciu ēíselníkov pripojenie k internetu pomocou Wi-Fi.

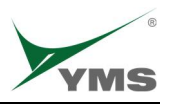

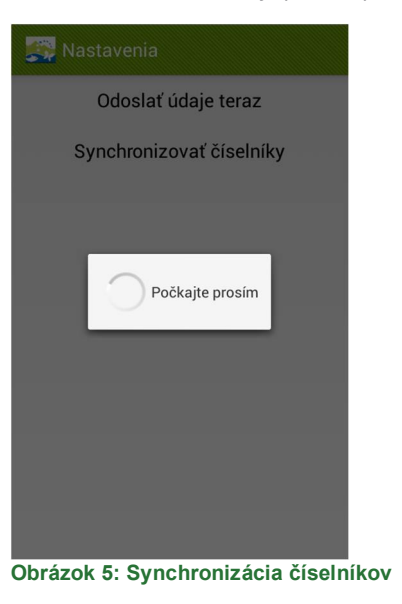

## **1.1.3. PRÁCA V OFFLINE REŽIME**

Po prvom prihlásení v online režime a po synchronizácii ēíselníkov je možné sa do aplikácie prihlásiť aj v offline režime a pracovať s aplikáciou.

V offline režime nie je možné odosielať dáta, dáta treba uložiť a pri dostupnosti dátového signálu alebo po pripojení na Wi-Fi dáta odoslať

# **1.2. VÝSKYTOVÉ DÁTA**

#### **1.2.1. PRIDANIE ZÁZNAMU**

Pridanie záznamu vyvolajte oznaēenou funkciou.

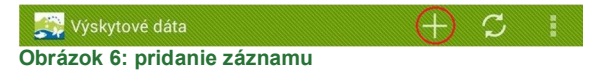

#### Vyberte zo zoznamu typ výskytu.

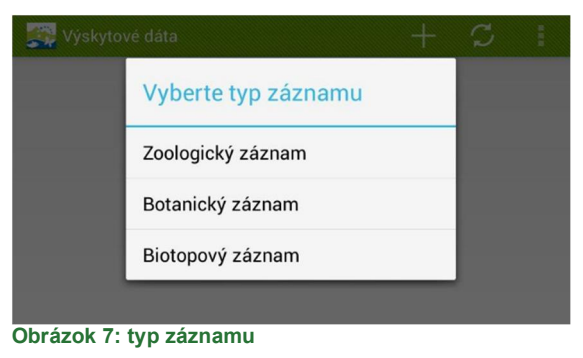

- vyberte položku zo zoznamu

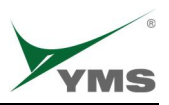

- vyplňte početnosť
- vyberte charakteristiku
- súradnice zadajte z aktuálnej pozície
- ak je možnosť, pridajte prílohu (fotografia, video, zvuková nahrávka)
- uložte záznam

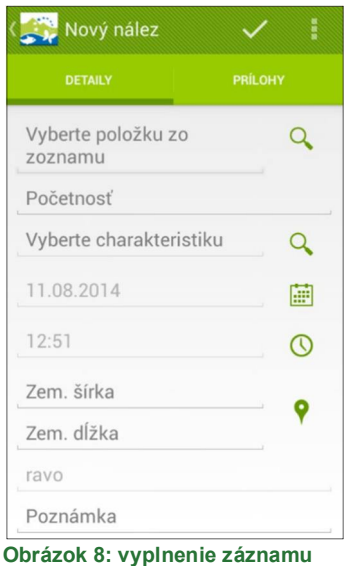

Po úspešnom uložení sa záznam zobrazí v zozname výskytových dát.

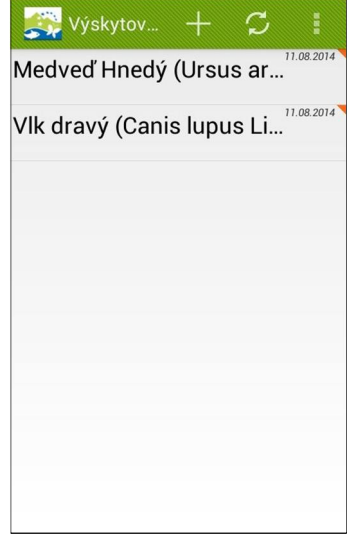

**Obrázok 9: zoznam záznamov** 

Prílohy k záznamu môžu byť pridané z existujúcich alebo novovytvorených fotografií, videí alebo zvukových nahrávok.

Náhodný výskyt je zaznačený v mape zelenou bodkou.

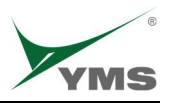

## **1.2.2. ODOSLANIE ZÁZNAMU**

Editácia záznamov sa vyvolá dlhým stlaēením na jeden zo záznamov.

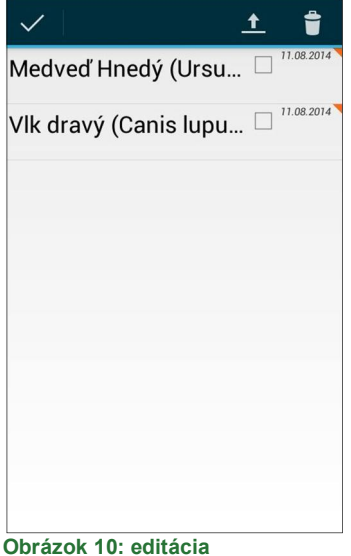

Riadok s červeným príznakom znamená, že záznam je uložený v mobilnom zariadení, ale ešte nebol odoslaný.

Vyberte záznamy na odoslanie a stlačte funkciu na odoslanie záznamov.

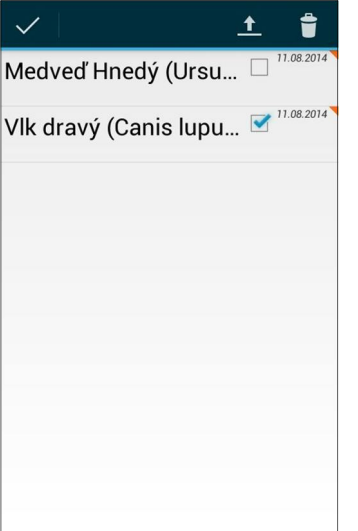

**Obrázok 11: výber záznamov na odoslanie** 

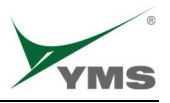

Priebeh odosielania záznamov si môžete skontrolovať v stavovom riadku mobilného zariadenia. Číslo na konci znamená počet odoslaných záznamov.

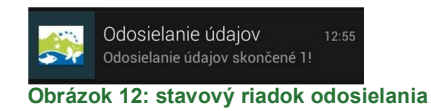

V zozname sa zmení odoslaným záznamom príznak, ak záznam nemá červený príznak, znamená, že je odoslaný.

#### **1.2.3. ZMAZANIE ZÁZNAMU**

Editácia záznamov sa vyvolá dlhým stlaēením na jeden zo záznamov. Je možné zmazať iba záznamy, ktoré neboli odoslané.

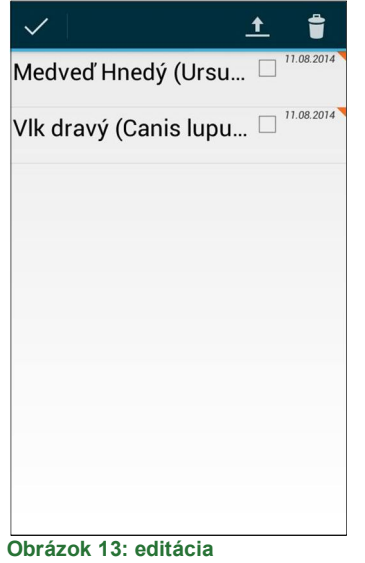

Oznaēte záznamy na zmazanie a stlaēte funkciu zmazania záznamov.

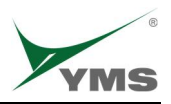

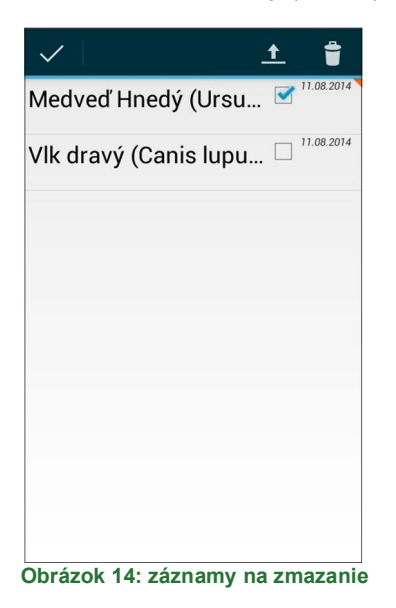

#### **1.3. NASTAVENIA**

# **1.3.1. ODOSLANIE ÚDAJOV**

Hromadné odoslanie údajov pre monitorovania a náhodný výskyt je možné spustiť z hlavného menu > Nastavenia > Odoslať údaje teraz.

# **1.3.2. SYNCHRONIZÁCIA ÍSELNÍKOV**

Synchronizáciu číselníkov je možné spustiť z hlavného menu > Nastavenia > Synchronizovať číselníky.

Pre offline synchronizáciu číselníkov kontaktujte systémového administrátora aplikácie.